Italiano

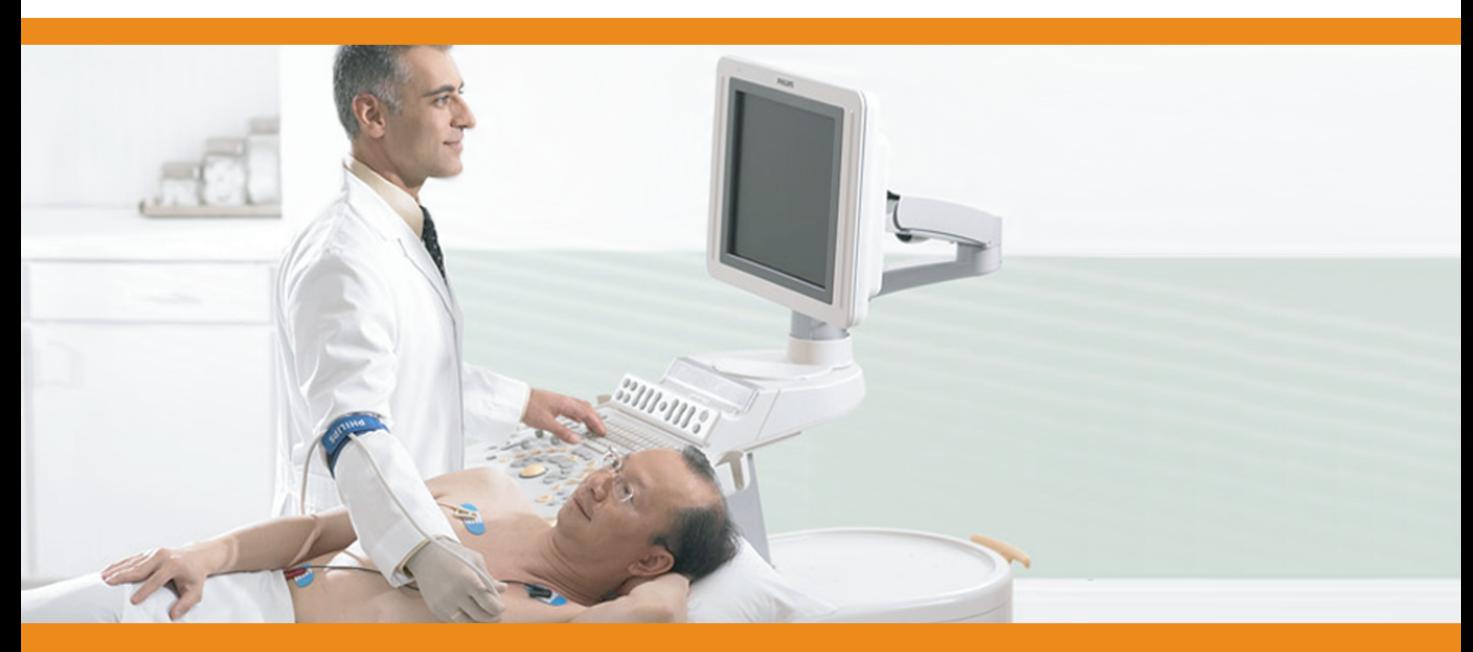

Informazioni per l'utente

# Sistema per ecografia HD11 XE Guida rapida

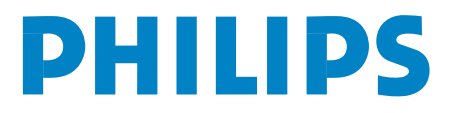

## *Sommario*

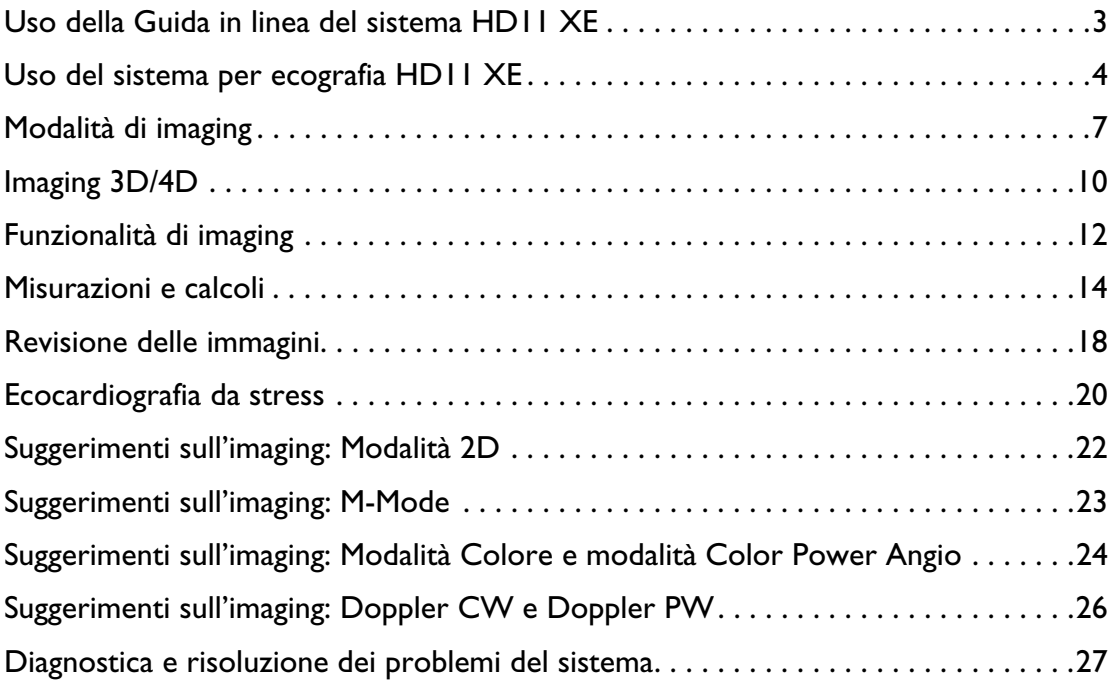

### <span id="page-3-0"></span>**Uso della Guida in linea del sistema HD11 XE**

La Guida in linea è simile alla guida per l'utente tranne per il fatto che è installata nel sistema HD11 XE. La Guida in linea risponde alla maggior parte dei quesiti dell'utente sull'uso del sistema HD11 XE.

### ➤ **Accesso alla Guida in linea**

### Premere **Help**.

- Fare clic sulla scheda Sommario per visualizzare gli argomenti trattati nella Guida in linea.
- Fare clic sulla scheda **Indice** per cercare un argomento tramite la tastiera.
- Fare clic sulla scheda  $\sqrt{\frac{C_{\text{C}}}{C_{\text{C}}}}$  per condurre una ricerca lungo l'intera Guida.
- Fare clic sulla scheda  $\left| \frac{P_{\text{ref}}}{P}\right|$  per visualizzare gli argomenti con segnalibro.

### ➤ **Navigazione nella guida in linea**

Fare clic sulle seguenti icone di navigazione disponibili sulla barra degli strumenti:

- **•**  $\leftarrow$  **Indietro** riporta all'ultimo argomento visualizzato.
- $\Rightarrow$  **Avanti** porta all'argomento successivo di una sequenza di argomenti visualizzati in precedenza.

Nella Guida in linea le parole o frasi associate ad altre informazioni vengono visualizzate in blu. Fare clic sulle parole o sulle frasi visualizzate in blu per accedere ad altre informazioni relative a quell'argomento.

### **Informazioni supplementari sul sistema per ecografia HD11 XE**

Per ulteriori informazioni sul sistema, vedere la *Guida in linea* e la *Guida introduttiva*.

## <span id="page-4-0"></span>**Uso del sistema per ecografia HD11 XE**

### **Inizio di un esame**

### ➤ **Per iniziare un esame**

- 1. Premere **Patient**.
- 2. Fare clic su **Nuovo**.
- 3. Immettere i dati del paziente, quindi fare clic su **OK**.
- 4. Premere **Probe** per selezionare un trasduttore.
- 5. Per usare un tasto logico premere il tasto per accettare o modificare la selezione che appare sopra di esso nella parte inferiore dello schermo.
- 6. Per visualizzare altri tasti logici premere **Next**.

### **Preimpostazioni**

### ➤ **Per selezionare una preimpostazione**

- 1. Premere **Preset**.
- 2. Selezionare una preimpostazione dal menu oppure, per selezionare un altro tipo di esame, fare clic sul tipo di esame desiderato nella parte superiore del menu.

### ➤ **Per creare una preimpostazione**

- 1. Modificare l'impostazione come necessario.
- 2. Premere **Preset**.
- 3. Premere **Salva preimpostazione**.

### ➤ **Per creare un backup delle preimpostazioni**

- 1. Inserire un CD-R o un CD-RW vuoto.
- 2. Premere **Setup**.
- 3. Fare clic sulla scheda **CD**.
- 4. Fare clic su **Backup**.
- 5. Nella finestra **Impostazioni backup** selezionare le preimpostazioni di cui si vuole creare il backup o fare clic su **Seleziona tutto**.
- 6. Fare clic su **Avvia**.
- 7. Fare clic su **Chiudi**.

### **Trackball, tasto Enter e tasto Select**

- ➤ **Per fare clic su un oggetto e per selezionare un'opzione**
	- 1. Portare il cursore sull'oggetto o sull'opzione usando la trackball.
	- 2. Premere **Enter**.

### ➤ **Per identificare la funzionalità attiva della trackball**

La funzionalità attiva della trackball risulta evidenziata nel menu **Seleziona,** situato in basso sullo schermo, sopra le etichette dei tasti logici.

➤ **Per modificare la funzione attiva della trackball**

Premere **Select**.

### ➤ **Per selezionare la revisione immagini e le opzioni di referto**

- 1. In Revisione immagini o Referti premere **Select** per visualizzare le opzioni disponibili.
- 2. Per selezionare un'opzione, evidenziarla con la trackball, quindi premere **Enter**.

### ➤ **Per selezionare una voce di menu di una preimpostazione, un'etichetta, una misurazione o un calcolo**

- 1. Utilizzare la trackball per evidenziare la voce.
- 2. Premere **Enter** o **Select**.

### **Annotazioni**

### ➤ **Per usare Quick Text**

- 1. Spostare il cursore utilizzando i quattro tasti freccia della tastiera.
- 2. Digitare il testo.
- 3. Per eliminare il testo, premere **Clear**.

### ➤ **Per immettere un'etichetta**

- 1. Premere **Label**.
- 2. Selezionare un'etichetta dal menu utilizzando la trackball.
- 3. Eseguire una delle operazioni seguenti:
	- Premere **Enter** o **Select**.
	- Trascinare l'etichetta nella schermata.

#### ➤ **Per immettere una freccia**

- 1. Premere **Text**.
- 2. Premere il tasto logico **Freccia**.
- 3. Portare la freccia nella posizione desiderata utilizzando la trackball.
- 4. Per ruotare la freccia, girare **Angle**.
- 5. Premere **Enter**.

#### ➤ **Per immettere un'icona**

- 1. Premere **Marker**.
- 2. Eseguire una delle operazioni seguenti:
	- Premere più volte il tasto logico a sinistra del tasto **Visual. tutto** fino a visualizzare il set di icone che si desidera utilizzare. Premere quindi il tasto logico all'estrema sinistra fino a quando non viene visualizzata l'icona desiderata.
	- Premere il tasto **Visual. tutto**, fare clic su una scheda per scegliere un set di icone, scegliere un'icona nella scheda selezionata, quindi premere **Enter**.

#### ➤ **Per eliminare un'icona**

- 1. Premere **Marker**.
- 2. Premere **Cancella icona**.

## <span id="page-7-0"></span>**Modalità di imaging**

### **Suggerimenti generali**

- Per uscire dalla modalità corrente e tornare in modalità 2D, premere **2D** in qualsiasi momento.
- Per modificare l'impostazione della fusione, premere **Fusion**.
- Per attivare l'imaging armonico, premere **THI**. Per modificare le frequenze di trasmissione e ricezione THI, premere ripetutamente **THI**.
- Girare **Angle** per orientare correttamente l'immagine 2D, il riquadro del colore o il riquadro Angio.
- Per ottimizzare l'immagine usando l'ottimizzazione iSCAN premere **iSCAN**.

### ➤ **Per visualizzare i tasti logici del trigger**

- 1. Premere **Setup**.
- 2. Premere **Next**.
- 3. Premere **Trigger** per specificare l'origine del trigger.

**Modalità Colore e modalità Color Power Angio (CPA)**

### ➤ **Per utilizzare la Modalità Colore o Color Power Angio (CPA)**

- 1. Premere **Color** o **CPA**.
- 2. Premere **Select**, quindi ridimensionare o riposizionare il riquadro utilizzando la trackball.
- 3. Nel caso di trasduttori lineari, girare **Angle** per regolare la posizione del riquadro del colore o del riquadro CPA.
- 4. Se necessario, regolare **Gain**.

### **Modalità Doppler CW e modalità Doppler PW**

### ➤ **Per utilizzare la modalità Doppler CW**

- 1. Premere **CW**.
- 2. Spostare il rombo del punto focale CW sull'area di interesse utilizzando la trackball.
- 3. Premere **Update**, **Enter** o **CW** per visualizzare la traccia spettrale.

### ➤ **Per utilizzare la modalità Doppler PW**

- 1. Premere **PW**.
- 2. Con la trackball, posizionare la delineazione del volume campione PW al centro del flusso.
- 3. Premere **Camp.** per regolare la larghezza della delineazione del volume campione PW.
- 4. Premere **Update**, **Enter** o **PW** per visualizzare la traccia spettrale.
- 5. Usare il pulsante **Angle** per regolare la freccia da angolo a flusso.
- 6. Utilizzare i controlli **Gain**, **Scale** e **Baseline** per il Doppler per regolare lo spettro.

### **M-Mode**

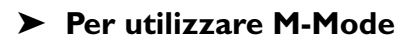

- 1. Premere **MMode**.
- 2. Spostare le linea di riferimento sull'area di interesse utilizzando la trackball.
- 3. Premere **Enter** o **M-Mode** per visualizzare la traccia M-Mode.

### ➤ **Per usare M-mode anatomica nell'imaging in tempo reale**

- 1. In M-mode, premere o ruotare **Angle**.
- 2. Ruotare la manopola **Angle** per ruotare la linea di riferimento intorno al suo punto focale.
- 3. Premere **Angle** per ritornare a M-mode.

### ➤ **Per usare M-mode anatomica su un'immagine congelata**

- 1. Premere **M-mode**.
- 2. Selezionare **Linea** per usare la trackball per spostare la linea di riferimento sull'immagine.
- 3. Selezionare **Scorrim.** per usare la trackball per spostarsi su altri fotogrammi nel buffer di revisione rapida.
- 4. Ruotare la manopola **Angle** per ruotare la linea di riferimento intorno al suo punto focale.

#### **NOTA**

Quando le modifiche vengono visualizzate sullo schermo, vengono applicate a tutti i dati nel buffer di revisione rapida.

5. Premere **Angle** per ritornare a M-mode.

**Doppler tissutale Colore e Doppler tissutale PW**

➤ **Per utilizzare il Tissue Doppler Imaging** Premere **TDI**.

### ➤ **Per modificare le impostazioni predefinite di Doppler tissutale**

- 1. Premere **Setup**.
- 2. Fare clic sulla scheda **Modalità**.
- 3. Selezionare l'impostazione desiderata di **Doppler Tissutale predefinito**.

### **Imaging Panoramic**

#### ➤ **Per acquisire un set di dati Panoramic**

- 1. Premere **Pano**.
- 2. Per specificare la direzione della scansione verso destra o sinistra, Premere **Direzione Scansione**.
- 3. Iniziare muovere il trasduttore sull'area di interesse.
- 4. Per iniziare l'acquisizione del set di dati Panoramic, premere **Acquire**.
- 5. Per completare l'acquisizione, premere di nuovo **Acquire**.

## <span id="page-10-0"></span>**Imaging 3D/4D**

- ➤ **Per acquisire un set di dati 3D/4D a mano libera utilizzando un trasduttore di imaging**
	- 1. Ottimizzare l'immagine 2D in una modalità di imaging 2D.
	- 2. Premere **3D/4D**.
	- 3. Regolare le dimensioni e la posizione della ROI utilizzando il tasto **Select** e la trackball.
	- 4. Per ottenere altre ottimizzazioni delle immagini in scala di grigi premere **Next** per visualizzare i tasti logici secondari.
	- 5. Premere **Geometria** per specificare il metodo di scansione.
	- 6. Iniziare a spostare il trasduttore ad una velocità costante. Eseguire la scansione adottando il metodo specificato dal tasto logico **Geometria**.
	- 7. Premere **Acquire**.
	- 8. Per terminare l'acquisizione, premere **Torna all'anteprima** o attendere che l'acquisizione termini in automatico.

➤ **Per acquisire un set di dati 3D utilizzando un trasduttore motorizzato**

- 1. Ottimizzare l'immagine 2D in una modalità di imaging 2D.
- 2. Premere **3D/4D**.
- 3. Regolare le dimensioni e la posizione della ROI utilizzando il tasto **Select** e la trackball.
- 4. Per ottenere altre ottimizzazioni delle immagini in scala di grigi premere **Next** per visualizzare i tasti logici secondari.
- 5. Per impostare la risoluzione di scansione o l'angolo di elevazione premere **Risoluzione** o **Angolo**.
- 6. Tenere fermo il trasduttore sopra l'area su cui si vuole eseguire l'imaging.
- 7. Premere **Acquire**.
- 8. Per terminare l'acquisizione premere ancora **Acquire** o attendere fino al completamento automatico dell'acquisizione.

#### ➤ **Per acquisire le immagini 4D utilizzando un trasduttore motorizzato**

- 1. Ottimizzare l'immagine 2D in una modalità 2D.
- 2. Portare il trasduttore sopra l'area anatomica d'interesse.
- 3. Premere **3D/4D**.
- 4. Premere **Modalità 3D** finché non si è selezionato **4D**.
- 5. Regolare le dimensioni e la posizione della ROI d'anteprima utilizzando il tasto **Select** e la trackball.
- 6. Per ottenere altre ottimizzazioni delle immagini in scala di grigi premere **Next** per visualizzare i tasti logici secondari.
- 7. Premere **Risoluzione** o **Angolo** per impostare la risoluzione o l'angolo di scansione.

#### **NOTA**

Le impostazioni selezionate determinano la necessità di regolare o meno le impostazioni di **Risoluzione** o di **Angolo**.

- 8. Tenere fermo il trasduttore sopra l'area su cui si vuole eseguire l'imaging.
- 9. Premere **Acquire**.
- 10. Modificare le impostazioni di angolo, risoluzione, ROI e **Controlli immagine** come necessario, durante l'acquisizione dal vivo.
- 11. Per terminare l'acquisizione premere **Freeze**.

#### ➤ **Per acquisire le immagini STIC fetali**

- 1. In modalità 2D individuare il cuore fetale nell'immagine 2D.
- 2. Ottimizzare l'immagine del cuore fetale.
- 3. Portare il trasduttore al centro dell'area anatomica di interesse.
- 4. Premere **3D/4D**.
- 5. Premere **Modalità 3D** fino a quando non appare selezionata l'opzione **STIC fetale**.
- 6. Regolare le dimensioni e la posizione della ROI d'anteprima utilizzando il tasto **Select** e la trackball.

7. Premere **Acquire** e tenere fermo il trasduttore fino a quando l'acquisizione non è completata.

Durante l'acquisizione il sistema visualizza le immagini in tempo reale.

8. Se il feto o il trasduttore si muovono durante l'acquisizione, premere **Torna all'anteprima** e ripetere la procedura.

### **Suggerimenti utili sull'imaging 3D/4D**

- Prima di acquisire il set di dati, utilizzare i tasti logici **Mappa**, **Compress.** e **Uniforme** per impostare il contrasto dell'immagine.
- Prima di acquisire la serie di dati, ridurre la persistenza usando il tasto logico **Persist.** e ottenere una risoluzione spaziale maggiore. Aumentare la persistenza per ottenere un aspetto più uniforme.
- Premere **Rendering**, quindi selezionare **Superficie** per ottimizzare la sagoma del viso fetale.
- Utilizzare **Scolpisci/Cancella** per eliminare il tessuto circostante.
- Premere **Rendering**, quindi selezionare **Scheletrico** per visualizzare la struttura ossea fetale.
- Per visualizzare le strutture anecoiche, premere il tasto logico **Invers.** nelle impostazioni **Vision.**

## <span id="page-12-0"></span>**Funzionalità di imaging**

### **Imaging a doppia immagine**

L'imaging a doppia immagine consente di visualizzare due immagini diverse, una accanto all'altra. Può essere attiva soltanto un'immagine per volta. Utilizzare i tasti **Left** e **Right** per attivare un'immagine.

### ➤ **Per scegliere l'imaging a immagine doppia con Buffer singolo o Buffer doppio**

- 1. Premere **Setup**.
- 2. Fare clic sulla scheda **Sistema**.
- 3. Fare clic su **Doppia**.
- 4. Selezionare **Buffer singolo** o **Buffer doppio**.

**Utilizzo dell'imaging a immagine doppia con Buffer singolo**

### ➤ **Per utilizzare l'imaging a immagine doppia con Buffer singolo**

- 1. Premere **Dual**.
- 2. Premere quindi **Left** o **Right** per rendere attiva l'immagine corrispondente.

### **Utilizzo dell'imaging a immagine doppia con Buffer doppio**

Se è stato attivato l'imaging a immagine doppia con Buffer doppio, è possibile lavorare contemporaneamente su due immagini a schermo intero senza che sia necessario essere nell'imaging a immagine doppia.

### ➤ **Per attivare l'immagine inattiva nell'imaging a immagine doppia**

- 1. Premere il tasto **Left** o **Right**.
- 2. Per visualizzare le immagini una accanto all'altra premere **Dual**.

### **Revisione rapida**

### ➤ **Per usare Revisione rapida**

- 1. Premere **Freeze**.
- 2. Scorrere utilizzando la trackball.

### **Ingrandimento e riduzione con lo zoom**

Il sistema HD11 XE ha due funzionalità di zoom. Entrambe sono controllate dalla manopola **Zoom**.

Lo **Zoom** consente di ingrandire un'area specifica dell'immagine originale dal vivo.

L'**ingrandimento** consente di aumentare in modo incrementale le dimensioni dell'intera immagine. Si possono ingrandire sia le immagini dal vivo che le immagini congelate.

### ➤ **Per ingrandire un'area di un'immagine dal vivo**

- 1. Premere **Zoom**.
- 2. Ridimensionare e riposizionare il riquadro di zoom tramite la trackball fino a quando non racchiude l'area che si vuole ingrandire.
- 3. Premere **Zoom**.
- 4. Per uscire da Zoom premere **Zoom** o **2D**.
- ➤ **Per ingrandire un'immagine dal vivo**

Girare **Zoom** in senso orario per aumentare l'ingrandimento e in senso antiorario per ridurlo.

#### ➤ **Per ingrandire un'immagine congelata**

- 1. Premere **Freeze**.
- 2. Girare **Zoom** in senso orario per aumentare l'ingrandimento e in senso antiorario per ridurlo.
- 3. Per una visualizzazione dell'immagine in panoramica premere **Select** fino quando **Pan** non risulta selezionato nel menu **Seleziona**. Usare quindi la trackball.
- 4. Per acquisire la parte dell'immagine visibile nella schermata, premere **Acquire**.

### <span id="page-14-0"></span>**Misurazioni e calcoli**

### **Esecuzione di misurazioni e calcoli**

➤ **Per eseguire una misurazione a 1 punto della profondità o velocità** Premere **Caliper**.

La misurazione viene riportata nel riquadro dei risultati.

#### ➤ **Per eseguire una misurazione a 2 punti**

- 1. Premere **Caliper**.
- 2. Posizionare il calibro utilizzando la trackball.
- 3. Premere di nuovo **Select** per il secondo calibro.
- 4. Posizionare il secondo calibro utilizzando la trackball.

#### ➤ **Per eseguire una misurazione con il metodo dell'ellisse**

- 1. Premere **Trace**.
- 2. Posizionare il calibro utilizzando la trackball.
- 3. Premere **Select** per evidenziare **Asse**, **Punto 1** o **Punto 2**.
- 4. Regolare la posizione del secondo calibro utilizzando la trackball, quindi premere **Enter**.

### ➤ **Per eseguire una misurazione manuale della traccia**

- 1. Premere **Trace** due volte.
- 2. Posizionare il calibro utilizzando la trackball.
- 3. Premere **Select**.

**Manuale** viene evidenziato.

- 4. Spostare la trackball per tracciare la regione.
- 5. Per confermare una misura e uscire premere **Enter** o **Acquire**.

#### ➤ **Per eseguire una misura etichettata o un calcolo**

- 1. Premere **Calc**.
- 2. Evidenziare la misurazione o il calcolo del menu, quindi premere **Select** o **Enter** per selezionarlo.
	- Per un calcolo viene visualizzato un elenco di misurazioni e calcoli necessari a effettuare il calcolo selezionato.
	- Per una misurazione appare un cursore a croce.

### **Utilizzo della Traccia automatica Doppler**

### ➤ **Per passare, per predefinizione, a Traccia Automat. Doppler quando si preme il tasto Trace**

- 1. Premere **Setup**.
- 2. Fare clic sulla scheda **Misure**.
- 3. Selezionare la casella di controllo **Impostazione predefinita su Traccia Automat. Doppler**.

### ➤ **Per usare Traccia Automat. Doppler nel Doppler PW spettrale**

- 1. Eseguire una delle operazioni seguenti:
	- Se si è selezionato **Impostazione predefinita su Traccia Automat. Doppler**, premere **Freeze**, quindi **Trace**.
	- Se non si è selezionato **Impostazione predefinita su Traccia Automat. Doppler**, premere **Freeze**, quindi premere **Trace** due volte.

Lo spettro viene tracciato automaticamente.

- 2. Per spostare un calibro:
	- a. Premere **Select**.
	- b. Spostare il calibro utilizzando la trackball.
- 3. Per ottenere i valori medi delle misurazioni di cicli multipli, portare la barra **S1** verso destra per includere un altro ciclo.

### ➤ **Per usare il Doppler High Q**

Premere **Trace** nel Doppler spettrale dal vivo.

Il numero dei cicli e le misurazioni medie vengono riportati nel riquadro dei risultati.

### **Uso dell'opzione di software di quantificazione avanzata QLAB**

L'opzione software QLAB consente di esaminare ed eseguire la quantificazione avanzata sulle immagini HD11 XE.

### ➤ **Per avviare il software QLAB**

- 1. Nelle miniature o in Revisione immagini, puntare sull'immagine da quantificare ed eseguire una delle seguenti operazioni:
	- Fare clic su  $\bigcup_{i \in \mathbb{R}} S_i$  is apre l'ultimo plug-in QLAB utilizzato.
	- Premere **Select**. Nel menu che appare, usare la trackball per evidenziare **Apri in QLAB**, evidenziare il plug-in da usare, quindi premere **Enter**.
- 2. Usare gli strumenti del plug-in per eseguire la quantificazione.

#### ➤ **Per passare da un plug-in a un altro**

Nel software QLAB, fare clic su  $\blacksquare$  e fare quindi clic sul plug-in da utilizzare.

➤ **Per acquisire le immagini QLAB** Premere **Acquire**.

### ➤ **Per esportare le misurazioni nel sistema HD11 XE**

Nel plug-in IMT o 2DQ, fare clic su

### ➤ **Per chiudere il software QLAB**

Eseguire una delle operazioni seguenti:

- Fare clic su  $\mathbf{X}$  nell'angolo superiore destro della finestra QLAB.
- Premere **2D**, **Review**, **Report** o **Patient.**

## <span id="page-18-0"></span>**Revisione delle immagini**

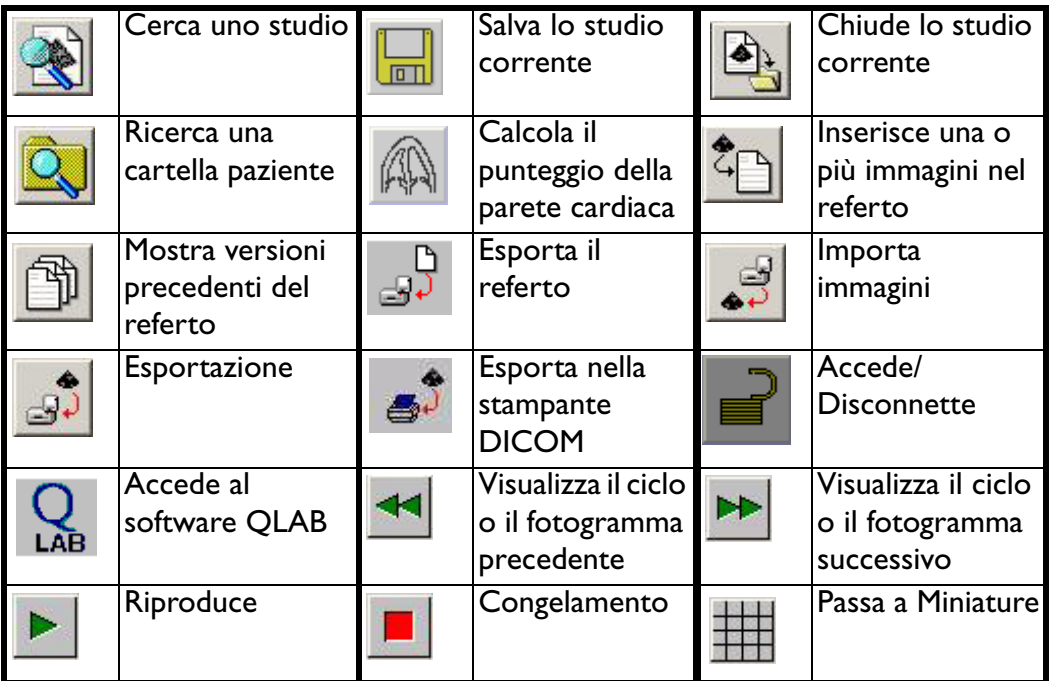

➤ **Per acquisire un ciclo**

Premere **Acquire**.

### ➤ **Per acquisire un fotogramma**

Premere **Freeze**, quindi **Acquire**.

### ➤ **Per rivedere le immagini o i cicli acquisiti** Premere **Review**.

### ➤ **Per esportare molteplici studi**

1. Premere **Review**.

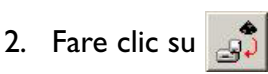

- 3. Selezionare gli studi da esportare.
- 4. Fare clic su **Avvia esportazione**.

### ➤ **Per esportare un referto**

- 1. Premere **Report**.
- 2. Fare clic su  $\begin{bmatrix} 0 \\ -1 \end{bmatrix}$ .

### ➤ **Per importare o esportare dati relativi al trending OB**

- 1. Premere **Report**.
- 2. Fare clic sulla scheda **Trending**.
- 3. Inserire un CD-R o un CD-RW.
- 4. Fare clic su **Importa dati** o **Esporta Dati**.

### ➤ **Per aggiungere i dati di tendenza ostetrici dagli esami precedenti**

- 1. Premere **Patient**.
- 2. Fare clic su **Nuovo** e inserire le informazioni paziente.
- 3. Fare clic sulla scheda **Informazioni aggiuntive**.
- 4. Per **Tipi di dati aggiuntivi**, selezionare **Ostetrico** e inserire i dati appropriati.
- 5. Fare clic su **Dati esame precedente**.
- 6. Selezionare il feto per cui occorre inserire i dati.
- 7. Digitare la data dell'esame.

#### **NOTA**

### Occorre immettere una data esclusiva per ciascun esame.

- 8. Inserire i dati degli esami nei relativi campi.
- 9. Fare clic su **Avanti** per digitare dei dati fino a un massimo di 10 esami.
- 10. Al termine, fare clic su **OK**.
- 11. Fare clic su **OK**.

### **Esecuzione di misurazioni durante la revisione delle immagini**

È possibile eseguire misurazioni su un'immagine acquisita riattivandola in Revisione immagine.

➤ **Per eseguire misurazioni durante la revisione delle immagini**

- 1. Per riattivare l'immagine eseguire una delle seguenti operazioni:
	- $-$  Fare clic su  $\boxed{1}$
	- Premere **Calc**, **Caliper** o **Trace**.
- 2. Eseguire le misurazioni e i calcoli sull'immagine.

### <span id="page-20-0"></span>**Ecocardiografia da stress**

Prima di utilizzare l'applicazione di ecocardiografia da stress, assegnarle un tasto **Option**.

### ➤ **Per assegnare un tasto Option**

- 1. Premere **Setup**.
- 2. Fare clic sulla scheda **Opzioni**.
- 3. Fare clic su **Tastiera** per assegnare il tasto **Option** a Eco stress.

### ➤ **Per creare una preimpostazione di Eco stress**

- 1. Selezionare una preimpostazione cardiaca, premere **Setup**, quindi fare clic su **Stress.**
- 2. Per scegliere un protocollo fare clic su **Carica valori predef.**
- 3. Aggiungere le fasi o modificare **Nome fase**.
- 4. Specificare il **Tipo acquisizione predefinita** per il protocollo.
- 5. Per modificare la proiezione iniziale per una fase scegliere dall'elenco **Proiezione iniziale**.
- 6. Per specificare una fase a cicli multipli selezionare il pulsante d'opzione **Multiple**.
- 7. Fare clic su **Applica**, quindi su **Chiudi**.
- 8. Premere **Preset**, quindi il tasto logico **Salva preimpostazione**.
- 9. Fare clic su **Crea nuova preimp.**, digitare il nome della preimpostazione, quindi fare clic su **Salva**.

#### ➤ **Per eseguire uno studio di Eco stress**

- 1. Collegare il cavo ECG ed applicare le derivazioni dell'ECG.
- 2. Per creare lo studio di un nuovo paziente premere **Patient**, quindi fare clic su **Nuovo**.
- 3. Selezionare una preimpostazione di Eco stress. Premere il tasto **Option** di Eco stress.
- 4. Premere **Acquire** per iniziare l'acquisizione dei cicli per la prima proiezione.

Un ciclo (per una fase a ciclo singolo) o quattro cicli (per una fase a quattro cicli) vengono acquisiti e visualizzati per la revisione.

- <span id="page-21-0"></span>5. Per modificare il ciclo preferito, selezionare la casella di controllo nell'angolo inferiore sinistro del ciclo.
- <span id="page-21-1"></span>6. Eseguire una delle operazioni seguenti:
	- Per accettare i cicli e procedere alla proiezione successiva, premere **Review** o **2D**.
	- Per rifiutare e riacquisire i cicli premere **Acquire**.
- 7. Ripetere dal [punto 5](#page-21-0) al [punto 6](#page-21-1) per ogni proiezione.

### ➤ **Per acquisire dei cicli per una fase di acquisizione a cicli multipli**

- 1. Premere **Acquire** per iniziare ad acquisire fino a 200 cicli consecutivi.
- 2. Dopo aver acquisito un numero sufficiente di cicli per la prima proiezione, premere il tasto **Enter** o il tasto logico **Proiezione** per iniziare ad acquisire i cicli per la seconda proiezione.

Se non si preme **Enter** o il tasto logico **Proiezione**, tutti i cicli vengono etichettati con lo stesso nome di proiezione. Al termine dell'acquisizione è possibile rietichettare i cicli. (Vedere il [punto 6](#page-21-2).)

- 3. Per sospendere o riprendere l'acquisizione, premere di nuovo **Acquire**.
- 4. Dopo aver acquisito tutte le proiezioni, premere il tasto logico **Fine acquisizione** e rivedere i cicli.
- 5. Per modificare il ciclo preferito selezionare la casella di controllo nell'angolo inferiore sinistro del ciclo.
- <span id="page-21-2"></span>6. Per rietichettare una proiezione premere **Select**, scegliere **Rietichetta proiezione** dal menu, quindi scegliere la proiezione corretta.

## <span id="page-22-0"></span>**Suggerimenti sull'imaging: Modalità 2D**

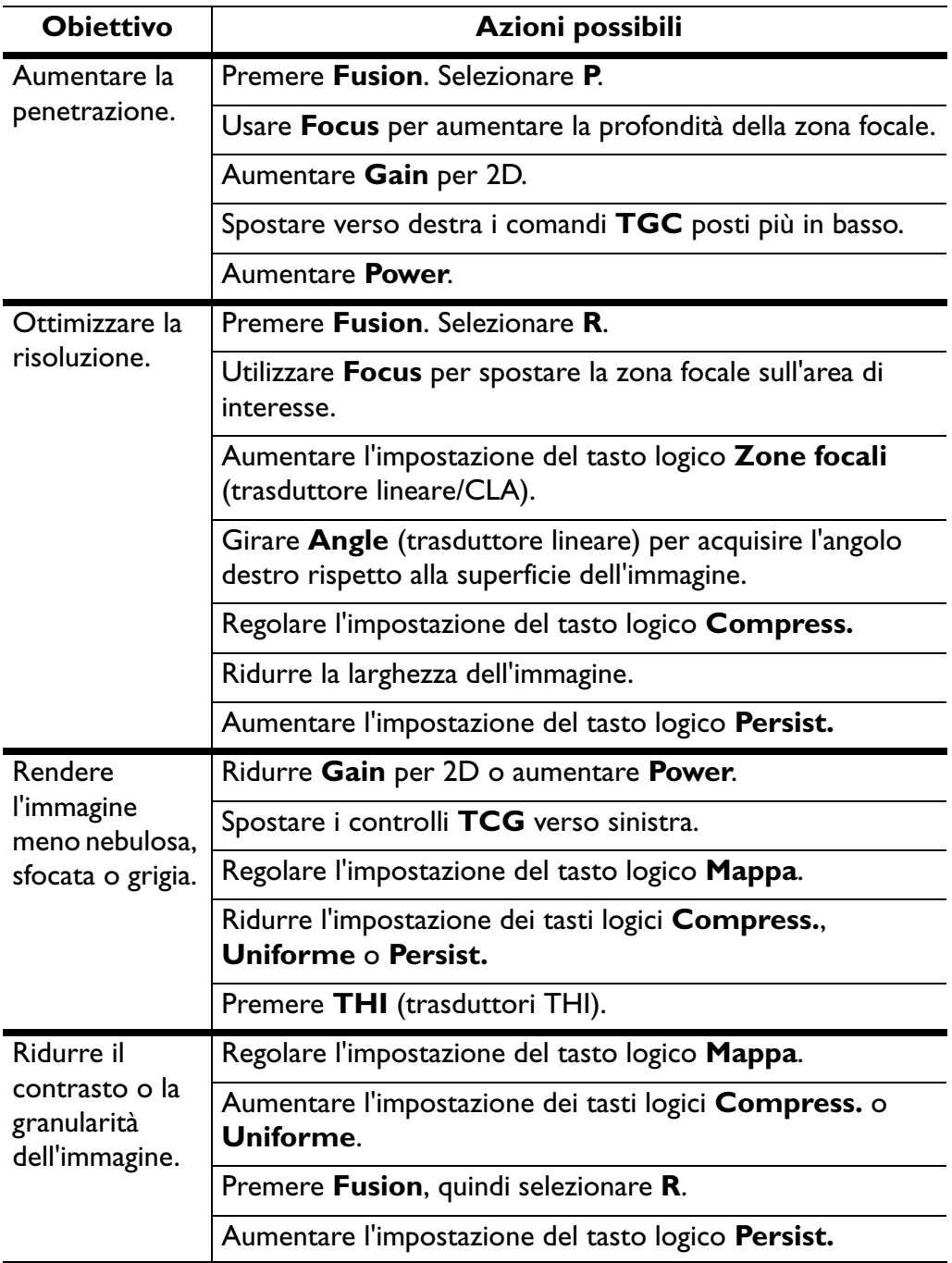

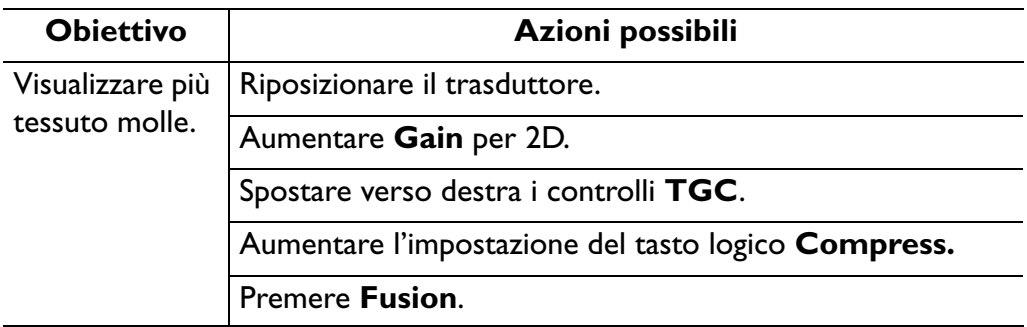

## <span id="page-23-0"></span>**Suggerimenti sull'imaging: M-Mode**

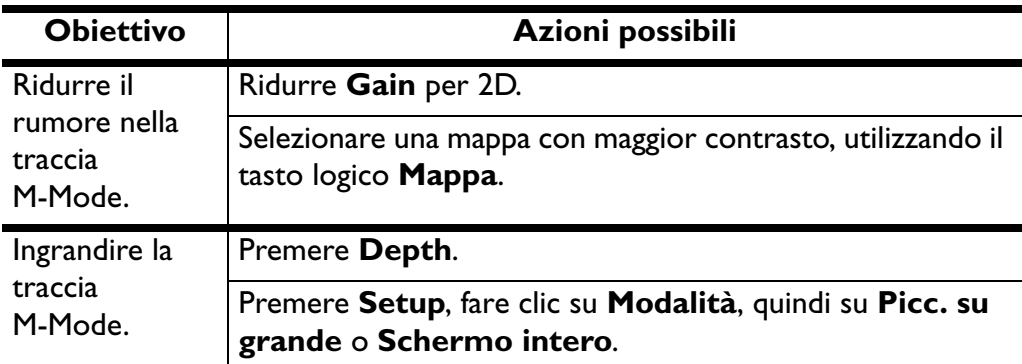

## <span id="page-24-0"></span>**Suggerimenti sull'imaging: Modalità Colore e modalità Color Power Angio**

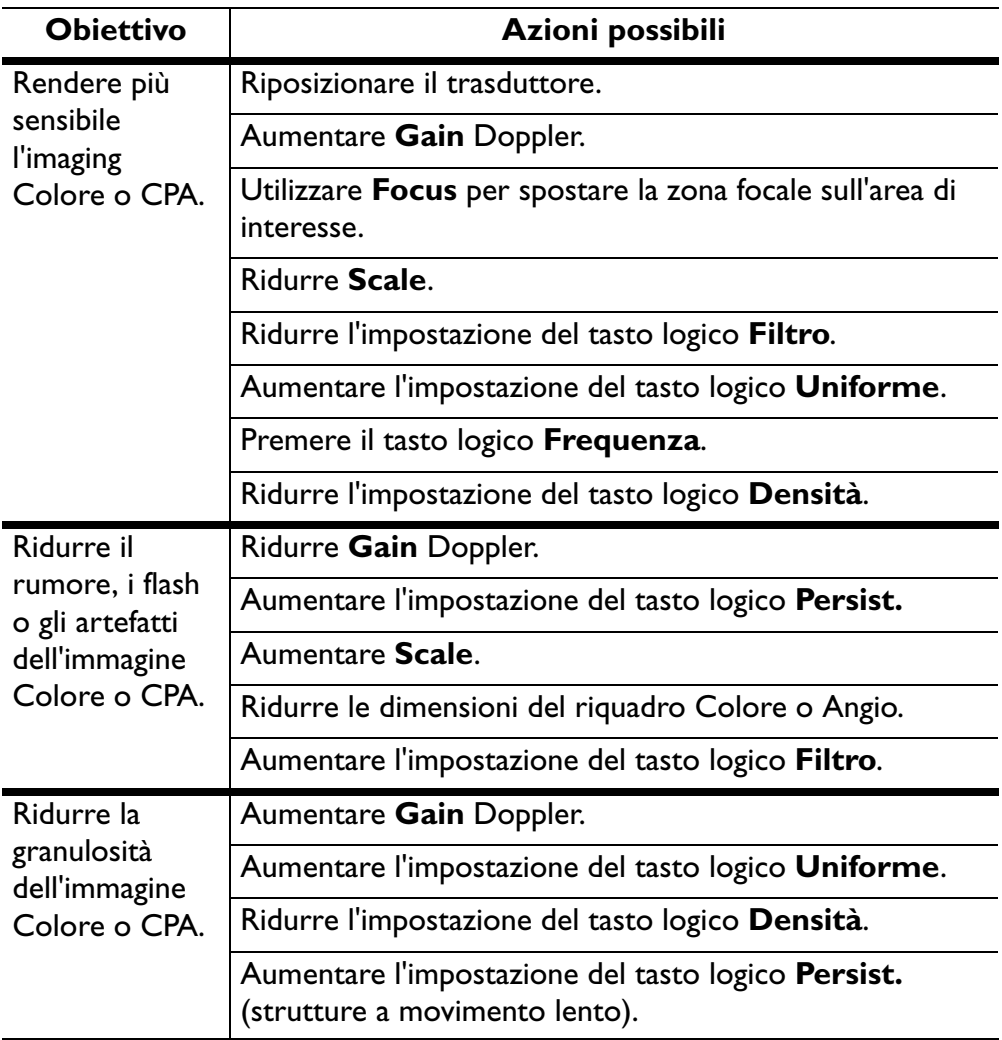

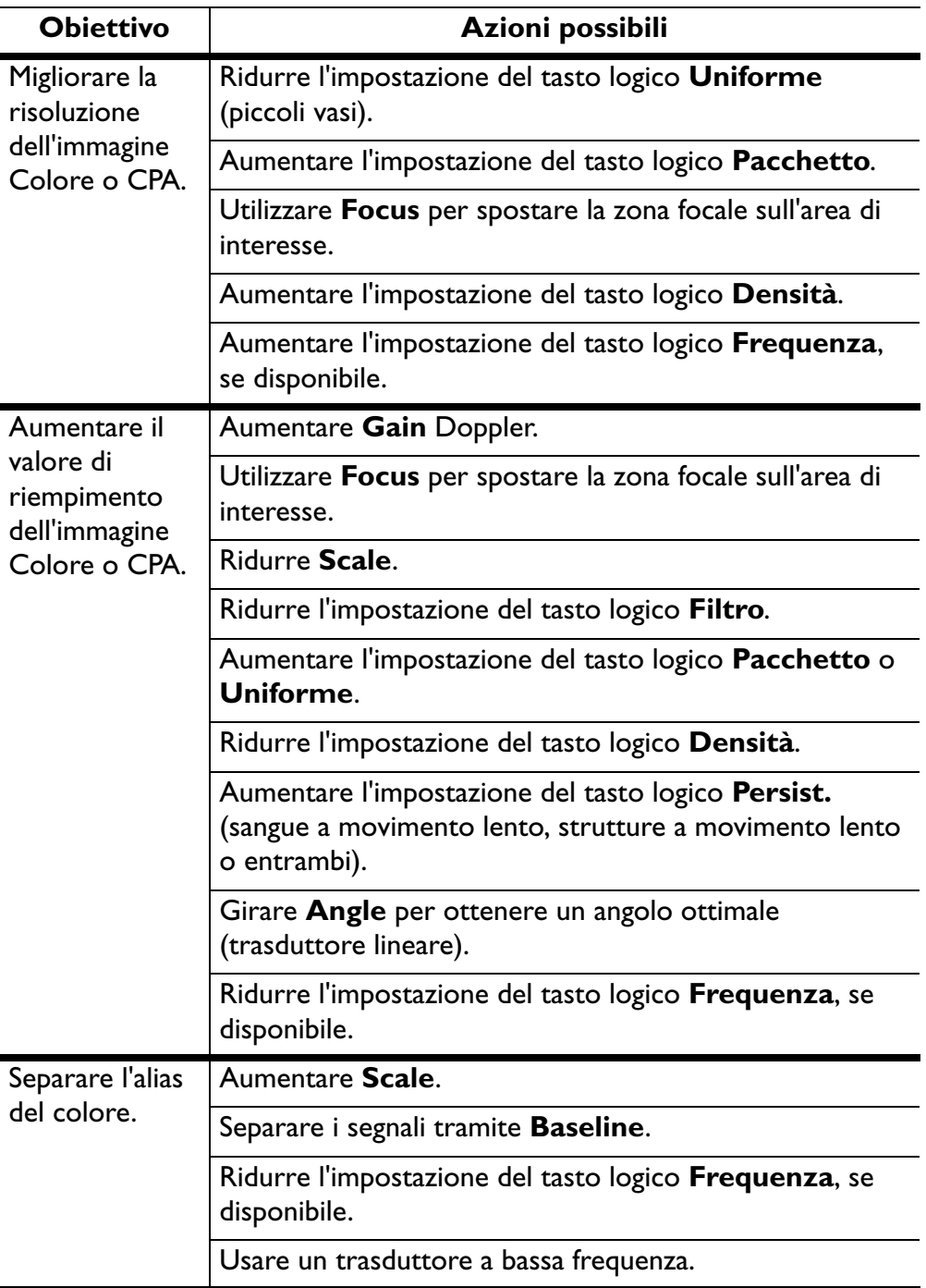

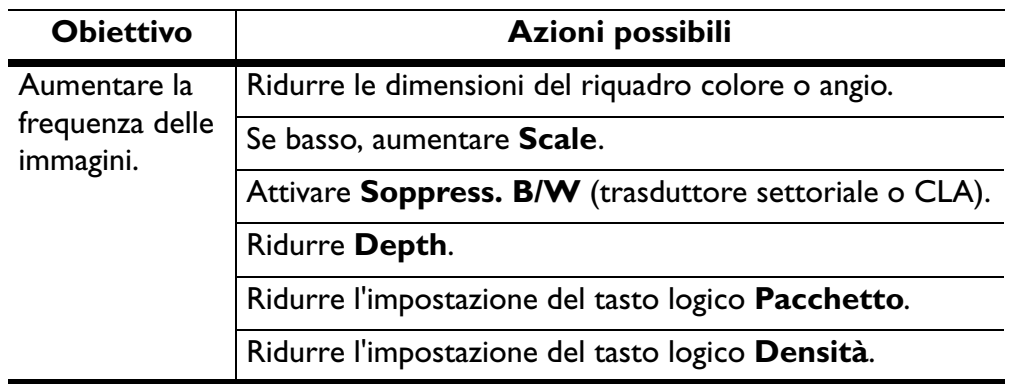

## <span id="page-26-0"></span>**Suggerimenti sull'imaging: Doppler CW e Doppler PW**

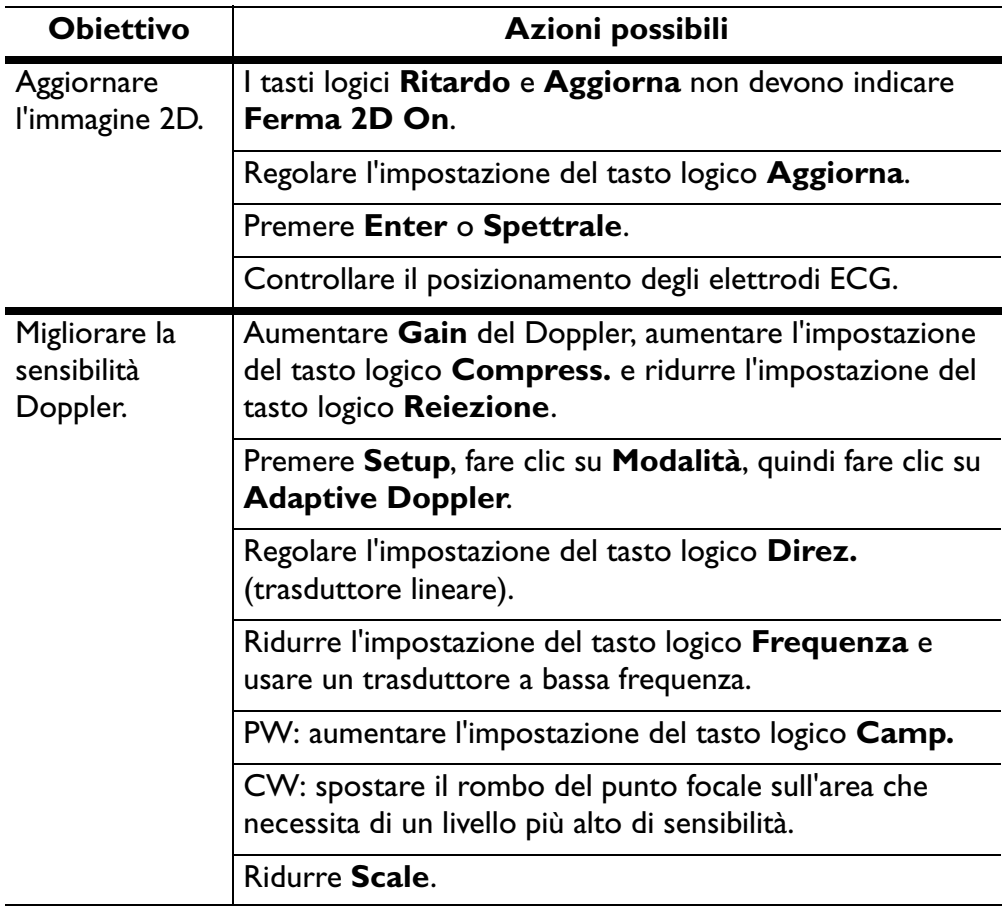

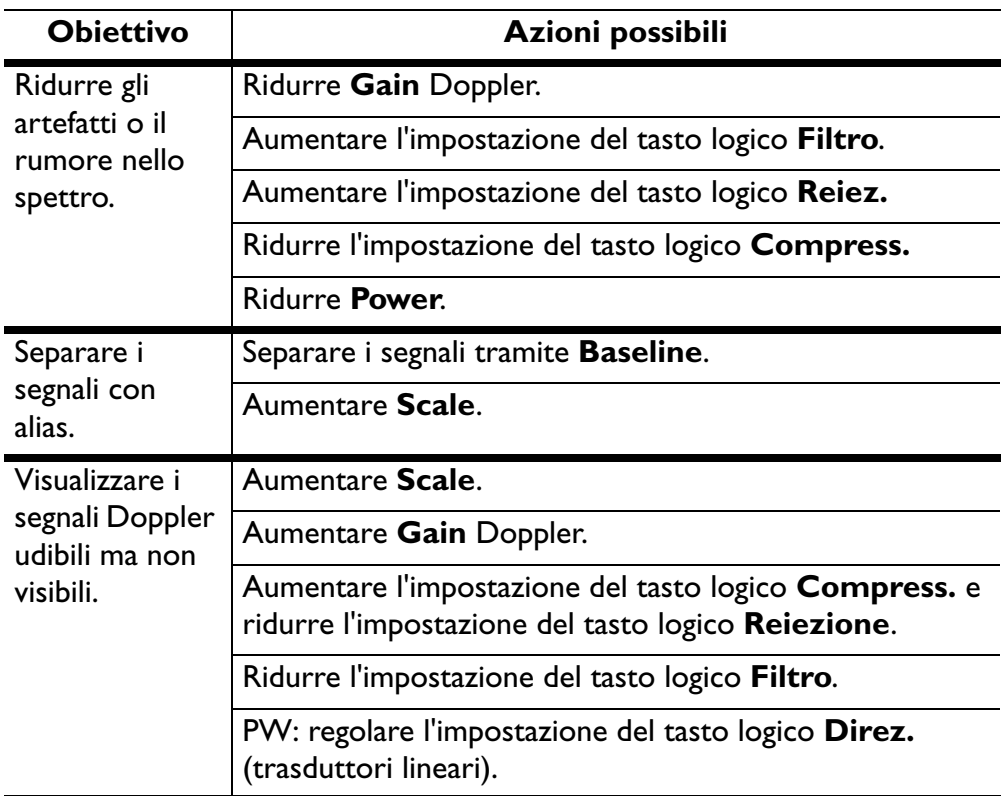

### <span id="page-27-0"></span>**Diagnostica e risoluzione dei problemi del sistema**

### ➤ **Per risolvere il problema di un sistema che non si accende quando si preme il pulsante On/Off**

- 1. Controllare l'indicatore LED di alimentazione situato appena sopra il punto di collegamento del cavo di alimentazione al sistema, nella rientranza sotto il pannello laterale.
- 2. Se l'indicatore LED è spento, il sistema non è alimentato. Procedere come segue:
	- a. Accertarsi che il cavo di alimentazione sia saldamente inserito nella presa a muro.
	- b. Controllare che l'altra estremità del cavo di alimentazione sia inserita correttamente nel sistema.
- 3. Se l'indicatore LED è acceso, il sistema riceve alimentazione elettrica. Procedere come segue:
	- a. Scollegare il cavo di alimentazione dalla presa a muro e attendere almeno 30 secondi prima di reinserirlo nella presa.
	- b. Premere **On/Off** per riavviare il sistema. Il sistema può impiegare diversi minuti a riavviarsi.
- 4. Se il sistema non si avvia, contattare il supporto tecnico.

### ➤ **Se lo schermo è vuoto e la ventola è in funzione**

Accertarsi che l'indicatore verde "On" sia acceso.

La ventola si accende periodicamente quando il sistema è spento ma ancora collegato alla presa di corrente. La ventola si accende periodicamente per regolare la temperatura interna del sistema.

### ➤ **Se alcuni controlli si bloccano**

- 1. Premere e rilasciare il pulsante **On/Off** per spegnere il sistema. Attendere almeno 90 secondi fino allo spegnimento del sistema. Se il sistema non risponde, passare al [punto 2.](#page-28-0)
- <span id="page-28-0"></span>2. Premere il pulsante **On/Off** e tenerlo premuto per almeno 10 secondi per forzare il sistema a spegnersi. Quando il sistema è completamente spento, premere il pulsante **On/Off** per riaccenderlo. Il sistema può impiegare diversi minuti a riavviarsi. Se il sistema non risponde, passare al [punto 3.](#page-28-1)
- <span id="page-28-1"></span>3. Se il sistema non risponde a nessuna delle azioni precedenti, procedere come segue:
	- a. Staccare il cavo di alimentazione dalla presa a muro.
	- b. Attendere almeno 30 secondi, quindi inserire nuovamente il cavo d'alimentazione.
	- c. Premere **On/Off** per riavviare il sistema. Il sistema può impiegare diversi minuti a riavviarsi.

#### ➤ **Se il VCR o una stampante non funzionano**

- Accertarsi che tutti gli indicatori dell'alimentazione del videoregistratore o della stampante siano accesi.
- Se gli indicatori dell'alimentazione non sono accesi, accertarsi che l'interruttore sia in posizione di accensione.
- Accertarsi che il cavo elettrico nero sia inserito saldamente nel **AC in**.
- Accertarsi che il sistema sia collegato alla presa a muro.
- Accertarsi che il videoregistratore o la stampante siano selezionati e che siano stati assegnati a un tasto **Record**.

### ➤ **Se viene visualizzato il messaggio "nessuna sonda"**

- Premere **Probe** per selezionare di nuovo il trasduttore.
- Premere **Probe** per tentare di selezionare un altro trasduttore.
- Accertarsi che il trasduttore sia saldamente inserito nella presa.
- Se il connettore del trasduttore dispone di un dispositivo di bloccaggio, ruotarlo in senso orario.
- Inserire il trasduttore in un altro connettore.

### ➤ **Se la trackball non sposta il cursore o lo sposta in modo erratico**

Pulire il trackball. Per ulteriori informazioni, vedere la *Guida introduttiva*.

### **Accesso remoto**

Se il sistema non si accende, non si può utilizzare l'accesso remoto. Contattare il supporto tecnico.

Se il sistema si accende, accertarsi che sia dotato di un modem Philips preinstallato. Se nessun modem è installato, contattare il supporto tecnico.

### ➤ **Prima di contattare il supporto tecnico riguardo l'accesso remoto, procedere come segue**

- 1. Scollegare tutti i trasduttori dal sistema.
- 2. Spegnere il sistema e riaccenderlo.
- 3. Accertarsi che gli indicatori luminosi "On" e "Ready" del modem siano accesi.
- 4. Collegare il modem a una linea telefonica analogica o a una linea fax.
- 5. Richiedere il numero di telefono della linea telefonica analogica a cui il sistema è collegato.
- 6. Chiamare il supporto tecnico, descrivere il problema e dare il numero di telefono da usare che il supporto tecnico deve usare per collegarsi in accesso remoto.
- 7. Rimanere a disposizione per fornire le informazioni necessarie.

#### **AVVERTENZA**

Accertarsi che il modem non sia collegato a una linea telefonica mentre si esegue l'imaging su un paziente.

#### **NOTA**

L'accesso remoto potrebbe non essere disponibile nel sistema. Per ulteriori informazioni, contattare l'addetto di zona incaricato della manutenzione e dell'assistenza.

Philips Medical Systems è parte di Royal Philips Electronics

www.medical.philips.com medical@philips.com

**Philips Ultrasound** 22100 Bothell-Everett Highway Bothell, WA 98021-8431 **USA** 

© 2006 by Koninklijke Philips Electronics N.V. Tutti i diritti riservati. La riproduzione di questo documento, per intero o parziale, è proibita senza il previo consenso scritto del titolare del copyright.

### $C \epsilon_{0086}$

Questo dispositivo medicale, Classe I con funzioni di misurazione, è conforme ai provvedimenti della trasposizione prevista dalla Direttiva per i dispositivi medicali 93/42/EEC, nel paese d'origine dell'ente notificato, riguardo al dispositivo.

Stampato negli Stati Uniti 4535 612 63141 Rev. A SEP 2006

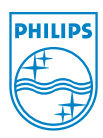